#### Guide

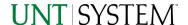

# FIN002 - Budget Overview with GL Details Report v5.0

| IMPORTANT NOTES TO USING & REVIEWING YOUR RESULTS                                                                                     | 1           |
|----------------------------------------------------------------------------------------------------|-------------|
| LOCATE REPORT                                                                                                    | 2           |
| REPORT SETUP - PROMPT PAGES                                                                                                    | 2           |
| REPORT FOCUS FILTERS / PAGE 1  DETAILED FILTERS – CHARTSTRING INCLUSIONS / PAGE 2  DETAILED FILTERS – CHARTSTRING EXCLUSIONS / PAGE 3 | 3           |
| REPORT RESULTS                                                                                                    |             |
| Report Features  Drill-Through Options  Layout Overview  In Report Filtering & Controls                                               | 5<br>6<br>6 |
| EXPORTING YOUR REPORT RESULTS                                                                                                    | 7           |
| EMAIL REPORT DIRECTLY                                                                                                    | 7           |
| ERROR RESULTS                                                                                                    | 8           |
| Drill-Through message or Error                                                                                                    | 8           |

# Important Notes to Using & Reviewing Your Results

#### Notes

#### Data Population

This report is populated with data from the PS\_ Ledger\_KK. The Current Budget, Encumbrance, and Pre-Encumbrance amounts will appear on the KK account row while the Actuals amount will appear on a different row with a GL account corresponding to the KK account.

#### o Items without a Budgeted Amount

All Actuals will print to the report regardless of the corresponding Budget Account possessing a dollar amount or zero entry.

#### Actuals

Actuals are from approved and posted transactions.

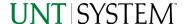

### FIN002 - Budget Overview with GL Details Report v5.0

# Locate Report

- From the Budget & Planning Reporting Page, locate "FIN002 – Budget Overview with GL Details"
- 2. Login to IBM Cognos to run the report.

# Report Setup- Prompt Pages

# Report Setup - Prompt Pages

All initial **Landing Pages** for reports on the Cognos System will appear similar in format. You will have a set of filtering choices based on the source's available data.

## REPORT FOCUS FILTERS / PAGE 1

Select your parameter choices.
 (Only the Budget Period is required).

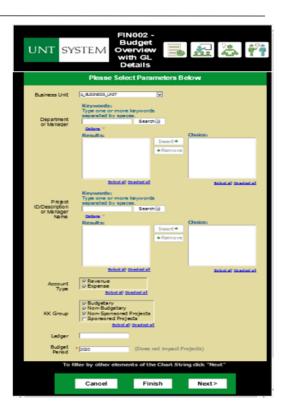

**Budget Period** The budget year automatically fills with the current operating year and you may override if you prefer by typing in the box. Default will pull "All Units" or you may use the **Dropdown** to Business Unit select one particular unit by which to filter the report. You can **Search** by either the DeptID, Dept Descriptions or if Department Manager you know the manager, you may type here and search. For further search features, click the **Options Link** to expand additional search methods. Your results appear in the left box. Highlight any or all results and click the Insert Button to include as your filter choice here. \*Notes: CTRL + Click to choose more than one. If you need to view several departments and have a numbered list, you can use the department selection on the Detailed Filters/Page 2 below. Project ID... You can **Search** by either the Project ID, Project Descriptions or if you know the manager, you may type here and search. For further search features, click the **Options Link** to expand

additional search methods. Your results appear in the left

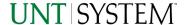

## FIN002 - Budget Overview with GL Details Report v5.0

box. **Highlight** any or all results and click the **Insert Button** to include as your filter choice here.

\*Notes: CTRL + Click to choose more than one.

If you need to view several departments and have a numbered list, you can use the department selection on the Detailed Filters/Page 2 below.

Account Type

Default **unchecked** will allow for both. You do not need to click "Select All" to do so. Otherwise, choose to **limit** the report results to Revenue or Expense by **checking** the appropriate boxes.

KK Group

Default for this report is set to **Budgetary**, **Non-Budgetary**, **and Non-Sponsored Projects.** Otherwise, choose desired KK Group by **checking** the appropriate boxes as needed to focus and limit viewing results.

Ledger

If you know a particular ledger you would like to filter by, enter here.

2. If you are satisfied with your choices and do not need to engage Detailed Filters, click the **Finish Button**. Otherwise, to run by other FoaPs elements, click the **Next Button**.

# DETAILED FILTERS — CHARTSTRING INCLUSIONS / PAGE 2

3. Select your parameter choices.

Remember that prompts filter your data. By entering values into the prompts you narrow the result sets. Start off by casting a wide net by only using one prompt. You can always rerun the report with additional prompt to narrow the results as needed.

| Fund Category | You can either enter a Fund Cat within this box or paste. Several numbers may be entered here but each one must be on its own line to filter correctly. When you are ready, click the Insert Button. All items you have typed/pasted in to the box will move to the Choices Box. |
|---------------|----------------------------------------------------------------------------------------------------|
| Fund          | If you know a particular Fund you would like to filter by, enter here.                                                                                                    |
| Function      | If you know a particular Function you would like to filter by, enter here.                                                                                                    |
| Department    | If you chose Department(s) on the first page, they will automatically appear here. You can <b>type or paste</b> multiple choices additionally within the Right Box to insert additional or from a list. When you are ready be sure to click the <b>Insert</b>                    |

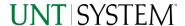

# FIN002 - Budget Overview with GL Details Report v5.0

|                  | <b>Button</b> to add your entries to the <b>Choices Box</b> .                                                                                                    |
|------------------|----------------------------------------------------------------------------------------------------|
| Account          | If you know a particular Account you would like to filter by, enter here.                                                                                                    |
| Project          | If you chose Project(s) on the first page, they will automatically appear here. You can <b>type or paste</b> multiple choices additionally within the Right Box to insert additional or from a list. When you are ready be sure to click the <b>Insert Button</b> to add your entries to the <b>Choices Box</b> . |
| PC Business Unit | Available PCBUs are displayed in the dropdown. If you know a particular PC Business Unit you would like to filter by, select it here. If using a PCBU, only one may be filtered for at a time.                                                                                                    |
| Activity         | If you know a particular Activity you would like to filter by, enter here.                                                                                                    |
| Program          | If you know a particular Program you would like to filter by, enter here.                                                                                                    |
| Purpose          | If you know a particular Purpose you would like to filter by, enter here.                                                                                                    |
| Site             | If you know a particular Site you would like to filter by, <b>enter</b> here.                                                                                                    |

4. If you are satisfied with your choices and do not need to engage FOAPs exclusion Filters, click the **Finish Button**. Otherwise, to run by excluding particular FoaPs elements, click the **Next Button**.

## DETAILED FILTERS — CHARTSTRING EXCLUSIONS / PAGE 3

5. Select your parameter choices.

Remember that prompts filter your data. By entering values into the prompts you narrow the result sets. Start off by casting a wide net by only using one prompt. You can always rerun the report with additional prompt to narrow the results as needed.

| Et al | The strings listed here mirror the Inclusions descriptions |
|-------|------------------------------------------------------------|
|       | listed for the previous page.                              |

**Account Summary** 

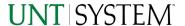

## FIN002 - Budget Overview with GL Details Report v5.0

**UNT** | SYSTEM

6. When you are satisfied with your choices, **click** the **Finish Button** to run the report.

\*If you need to make changes or want to check your filters, you can click the Back Button at any time to review and click the Finish Button from any point without having to re-enter your information.

# Report Results

# Report Results

#### REPORT FEATURES

- Results are grouped by **Departments** and indicated by the **Underlined Title Bar**.
- Fiscal Budget items appear first in the reporting structure groupings. Departmental contributions to particular Projects appear next.
- Budget Accounts will duplicate IF the budget for that account is spread across more than one Function.
- The Light Green Bars indicate groupings of lower level hierarchy Budget Account Trees. The Dark Green Bars indicate the rollup level hierarchy Budget Account Trees.
- Notice that though the line is the same, the GL Data item populates on it's own row underneath the row where the budget itself may be created.

| D5301 - Materials & Supplies Exp       | 700 - Auxiliary Enterprises             | 2,000.00 | 0.00         |
|----------------------------------------|-----------------------------------------|----------|--------------|
| 53071 - Lab Supplies                   | 700 - Auxiliary Enterprises             | 0.00     | <u>25.00</u> |
| 53084 - Supplies-Ag, Const, Hardware   | 700 - Auxiliary Enterprises             | 0.00     | 6,642.23     |
| 53101 - Furnishings Eqpmnt Othr-NonCap | 700 - Auxiliary Enterprises             | 0.00     | 99.98        |
| D                                      | 5301 - Materials & Supplies Exp - Total | 2,000.00 | 6,767.21     |

#### **DRILL-THROUGH OPTIONS**

- Clicking on the Department ID itself in the Underlined Title Bar (see above) will drill directly through to the "FIN015 - Department Summary Report".
  - \*note 1: See the Account Summary Guide for more information on this report.
  - \*note 2: Unless you unchecked the defaults on the first Prompt Page, the report will display only Department Details without Projects included!

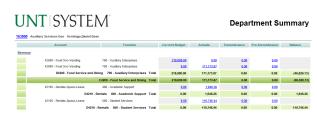

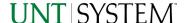

## Guide

## FIN002 - Budget Overview with GL Details Report v5.0

 Clicking on any of the underlined dollar amounts will drill-through to the "FIN003 – Transaction Detail Report" to view the detailed transactional line that makes up the chosen amount.

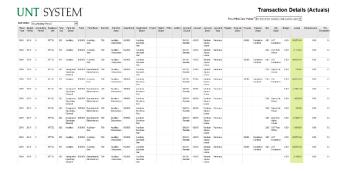

# Cognos Report Functionalities

#### LAYOUT OVERVIEW

- Report results are typically displayed in an interactive HTML on screen style.
- Based on your selections, if any, the report will only display results that match your initial filtering choices.
- Reports on screen may combine the Level Number result with the
   Description for that level in one single column. (Report results exported to
   XLS will break these out, see the Run Report and Down Load section below.)
- If there is an error in your request or no results can be produced, you
  get a return message showing the parameters you chose that produced
  these results. (See the <u>Error Results section</u> below for more information or to
  troubleshoot.)
- Use the "Page Down" Link at the bottom left to see additional pages (if any).

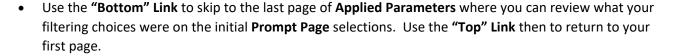

#### IN REPORT FILTERING & CONTROLS

 You can clear any originally selected Filters by returning to the Prompt Pages from within the Report you are currently viewing (without starting over). To do so, click on the "Run as" button in the upper left hand toolbar of your screen.

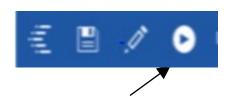

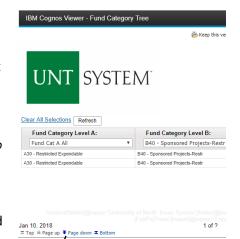

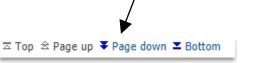

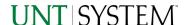

# **Exporting Your Report Results**

# **Exporting Your Report Results**

In the upper left hand or right hand of the toolbar on your screen, you will see options to run report and view your results

#### **EMAIL REPORT DIRECTLY**

Click the **"Share"** symbol dropdown (next to the bell) on the upper right hand of the toolbar on your screen to select **"Email"**. Fill in the desired email address, any additional information, and your onscreen results will be emailed from within the Cognos program.

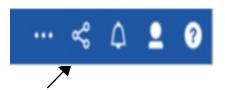

#### RUN REPORT AND DOWN LOAD OPTIONS

Click the "Run as" button (white circle) on the upper left hand of the toolbar on your screen to see selections for running or exporting your results:

- HTML
- PDF
- Excel
- Excel Data
- CSV
- XML
- · Reset prompts and run

# FINO. E Run HTML Run PDF Run Excel Run Excel data Run CSV Run XML Reset prompts and run

# **Error Results**

#### **Error Results**

An example of the standard results message when Cognos cannot determine a match for your requested filters is:

No data available for the parameters chosen, please review the parameters below: Fund Cat: 876

The selection you have made on the prompt page is listed automatically below the "No Data" message. Again, to re-run the report with a different selection, click the "Run as" button on the upper left of the toolbar on your screen.

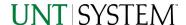

# **Error Results**

# Drill-Through Message or Error

The message below will be displayed when a zero amount without supporting details is clicked on during a drill through. The same message will be displayed when a drill through has error. If that happens, the statement below, "The amount you clicked was," will match the amount clicked on the report.

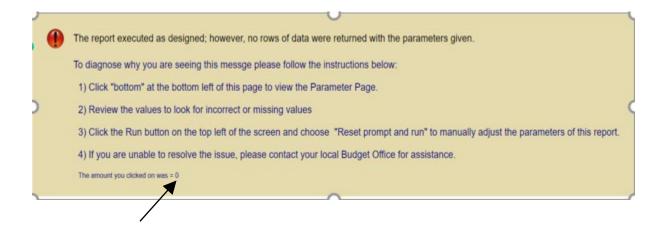